## Photofiltre nr. 90 Lav din egen grafik-signatur til email side 1

Når man skriver email, kan man i emailprogrammet lave det man kalder "Signatur" - en forudbestemt tekst med ens navn, evt. emailadresse eller hjemmesideadresse. Men man kan også lave et lille grafikbillede i Photofiltre. Hertil kan man jo bruge et udsnit af et af sine egne foto.

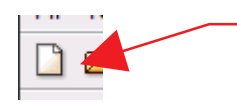

Start med et "tomt" billede på ca. 500 x 500 pixels. Du kan beskære det bagefter.

试

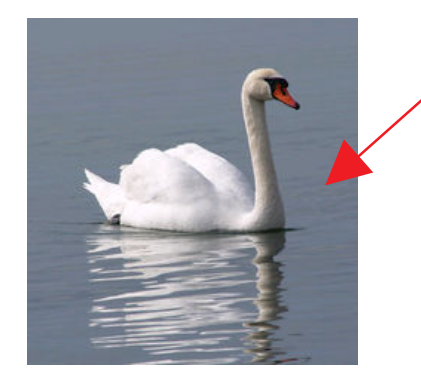

I dette tilfælde har jeg brugte et af mine foto af en svane. Det er beskåret og nedsat i størrelse. Prøv dig frem med størrelsen. Her er brugt ca. 200 pixel i bredden

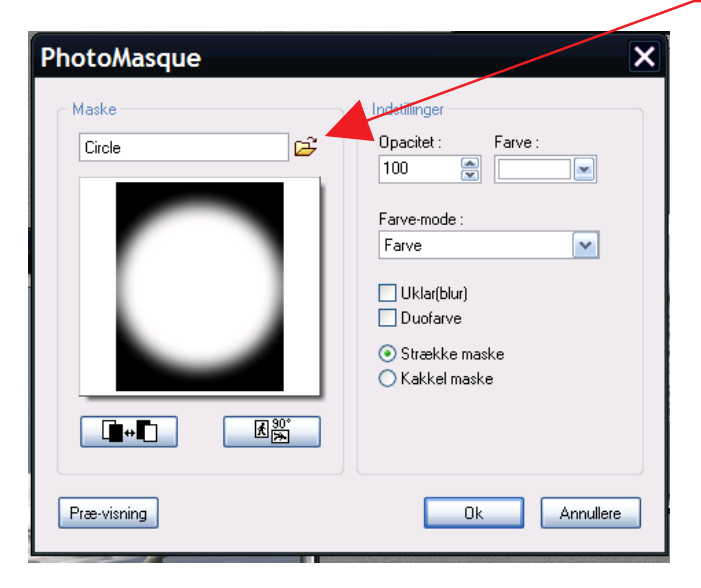

Nu er billedet kommet til at se sådan ud

Gå nu op i menuen foroven MASKS og vælg Circle.

Denne maske kan du hente på min hjemmeside da den ikke er standard. Farven vælger du hvid.

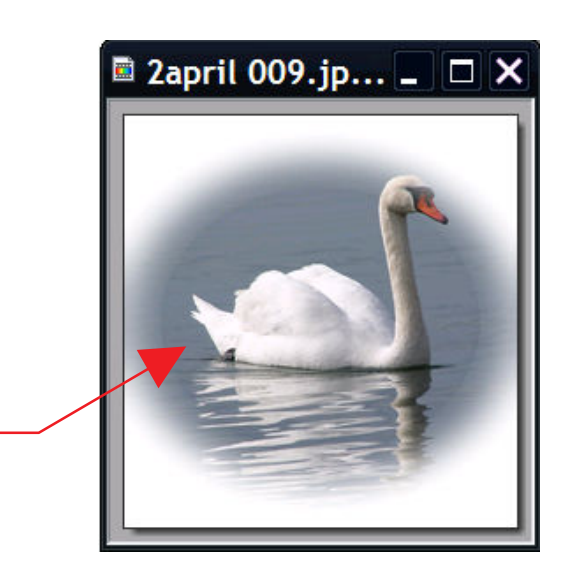

## Photofiltre nr. 90 Lav din egen grafik-signatur til email side 2

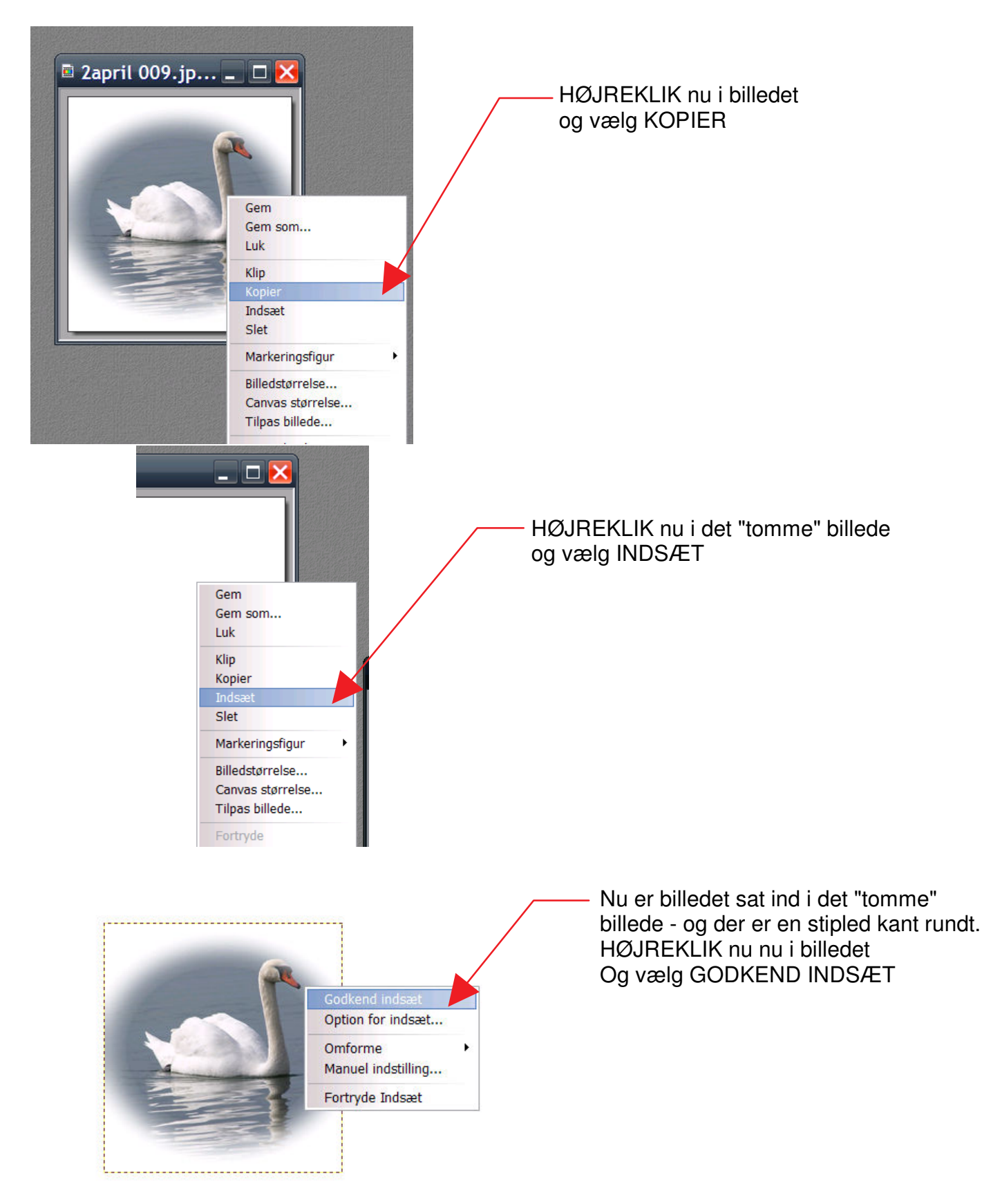

## Photofiltre nr. 90 Lav din egen grafik-signatur til email side 3

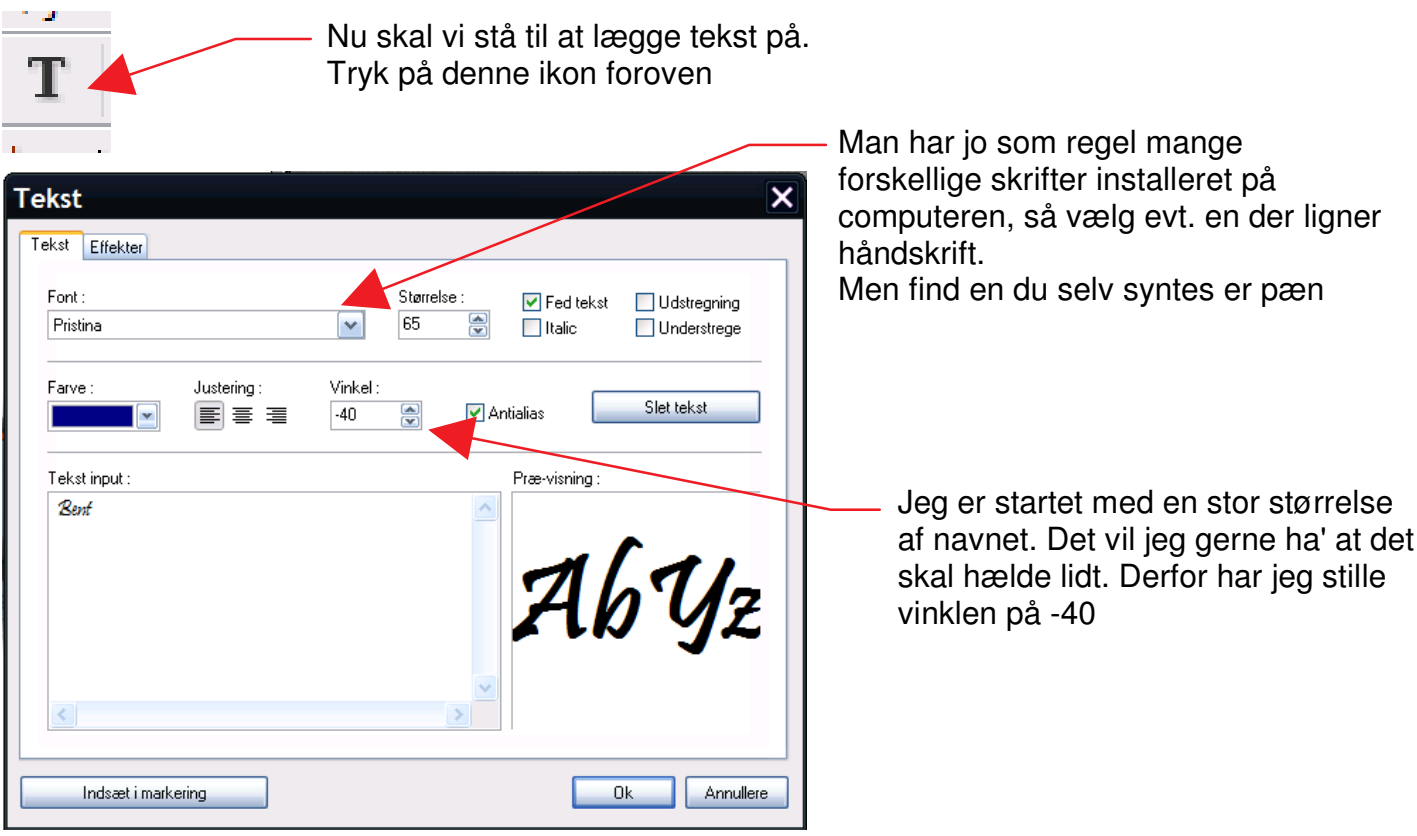

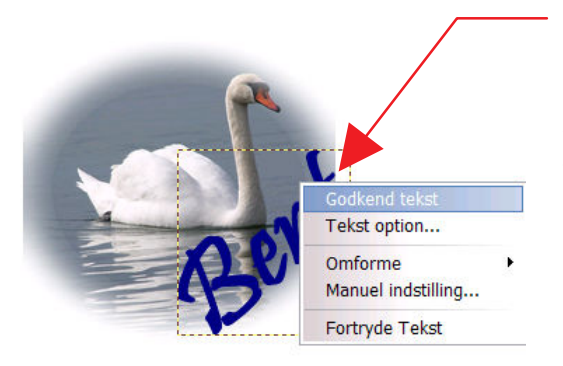

Så længe der er gul stiplet linje omkring kan du flytte teksten rundt med musen. Når du har placeret den hvor du syntes den skal være, HØJREKLIKKER du og vælger GODKEND TEKST.

Sådan fortsætter man til man har indsat det tekst man vil ha' der skal stå.

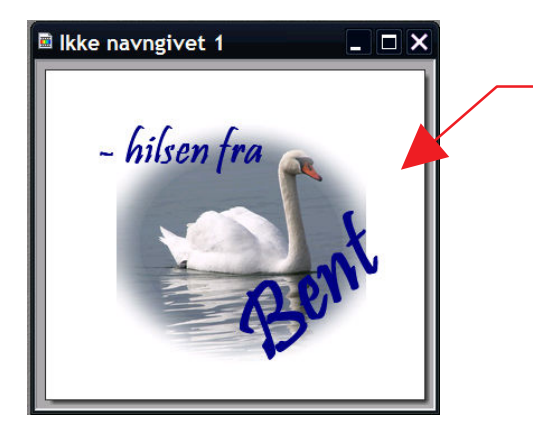

Her ser du så det færdige som er beskåret til sidst. Du kan sætte mere tekst på. Din emailadresse eller hjemmesideadresse.

Dette grafik-signatur kan du så indsætte sidst i din email.